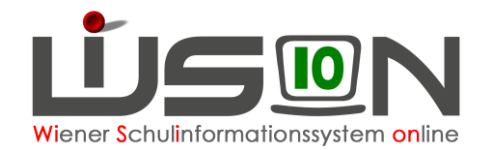

# **Personalaufnahme: Weiteres Personal**

# **Zielgruppe:**

**Schulleitung** 

## **Beschreibung:**

Nicht bzw. noch nicht durch die Abteilung für Personalmanagement in der BD aufgenommenes Personal muss in WiSion® angelegt werden, damit es in Folge verplant und erforderlichenfalls abgerechnet werden kann.

Folgendes Personal kann in WiSion® durch die Schulleitung angelegt werden:

- a) Sonstiges Lehrpersonal: mitverwendetes Personal, §19-3-Lehrer/in an Privatschulen
- b) Sonstiges Personal: z.B. Zivildiener
- c) Betreuungspersonal Ausnahme: Jenes Betreuungspersonal, das über eine Importdatei zur Verfügung steht, muss nicht angelegt werden.

Durch die Abteilung für Personalmanagement der BD aufgenommenes Personal scheint in WiSion® bereits auf (vgl. Handout "Personalaufnahme: Aufnahme einer Lehrperson, die aus der BD zugeteilt wurde")

### **Vorarbeiten in WiSion® :**

Keine spezifischen Vorarbeiten erforderlich.

### **Empfohlener Arbeitsvorgang in WiSion® :**

Menüpunkt Personalaufnahme → Untermenüpunkt Weiteres Personal Die Datenfelder ausfüllen → Schaltfläche **Aufnahme** .

Hinweis: Für die Datenfelder **Personen-Nummer (= Bereichsspezifisches Personenkennzeichen)** und **Personalnummer (= Vertragsnummer)** sind je Person am jeweiligen Schulstandort eindeutige fortlaufende Nummern nach folgendem Schema zu erfassen:

**Personalnummer:** Bei Landeslehrer/innen ist das die **Vertragsnummer** aus WIPIS/VIPer.

Bei weiterem Personal ist die Personalnummer folgender Maßen zu erstellen:

#### **SKZ&fortlaufendenummervomformat999**

#### **Z.B.: 909012001, 909012002**

**Bereichsspezifisches Personenkennzeichen (Personen-Nummer):** wird bei Landeslehrer/innen für die verpflichtende Registermeldung der Personaldaten verwendet.

Bei weiterem Personal ist das Bereichsspezifisches Personenkennzeichen (Personen-Nummer) folgender Maßen zu erstellen:

**BSPK&SKZ&fortlaufendenummervomformat999 d.h. BSPK&Personalnummer Z.B.: BSPK909012001, BSPK909012002**

Nach dem Klick auf die Schaltfläche **Aufnahme** wird die Registerkarte *Grunddaten* für die neu angelegte Person geöffnet.  $\rightarrow$  Kurzbezeichnung erfassen und speichern.

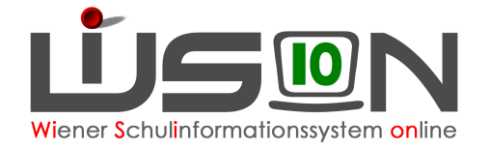

# **Hilfesystem:**

Anklicken des Hilfe-Symbols im Menüpunkt Personalaufnahme -> Untermenüpunkt Weiteres Personal [Weiteres Personal aufnehmen](https://wision.softsolution.at/help/display/wision2/Weiteres+Personal+aufnehmen)